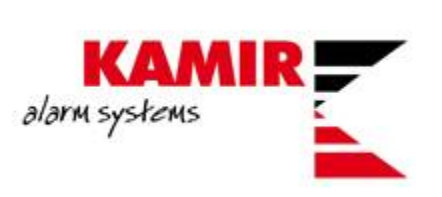

# Konfiguracija TRIKDIS G16 komunikatora

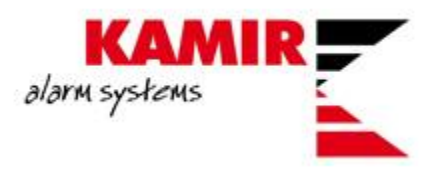

*Sadržaj ovog dokumenta je namijenjen klijentima Kamir d.o.o. te nije dozvoljena distribucija materijala trećim osobama bez odobrenja djelatnika Kamira.*

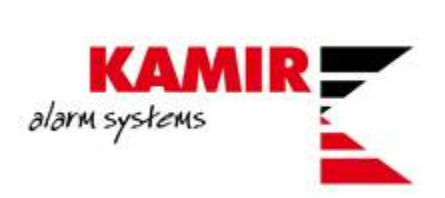

## Sadržaj

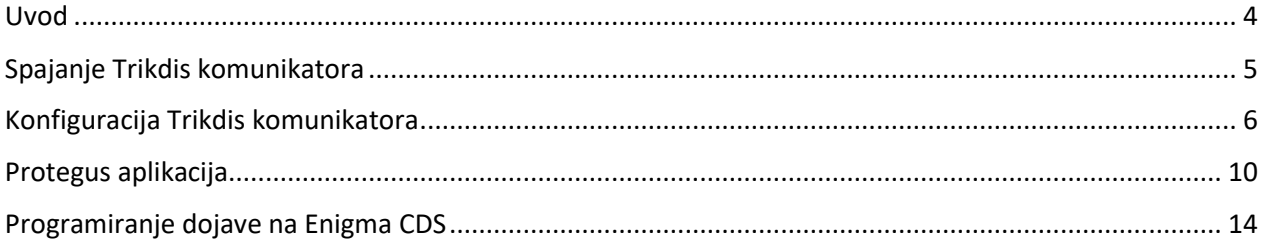

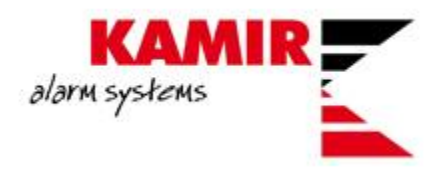

### <span id="page-3-0"></span>Uvod

U ovim uputama objašnjavamo kako isprogramirati TRIKDIS G16 komunikator. Koristiti ćemo Paradox EVO192 centralu.

TRIKDIS G16 je univerzalni GSM/GPRS komunikator kojeg možemo povezati na Paradox alarmnu centrale te pomoću Protegus aplikacije imati potpuni nadzor nad alarmnog centralom.

Komunikator na sebi sadrži dva outputa i jedan input te jedan COM pomoću kojih možemo upravljati dodatnim uređajima.

Sa centralom ga povezujemo na serial port od same centrale te nam je potreban kabel COMCBL za komunikaciju.

Za samo programiranje TRIKDIS komunikatora potreban Vam je software **TRIKDIS Config** kojeg možete pronaći na ovom [linku](https://www.trikdis.com/en/knowledgebase/faq/software-trikdisconfig/) te kabel USB 2.0 A/Mini USB B.

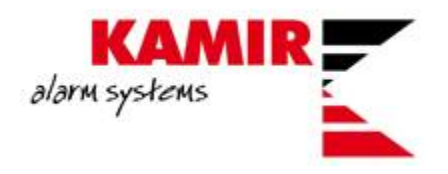

## <span id="page-4-0"></span>Spajanje Trikdis komunikatora

Kao što smo naveli, za povezivanje centrale i komunikatora koristite COMCBL kabel.

COMCBL možete pronaći na sljedećem [linku.](https://kamir.hr/comcbl)

Komunikator i centralu povezujete na sljedeći način:

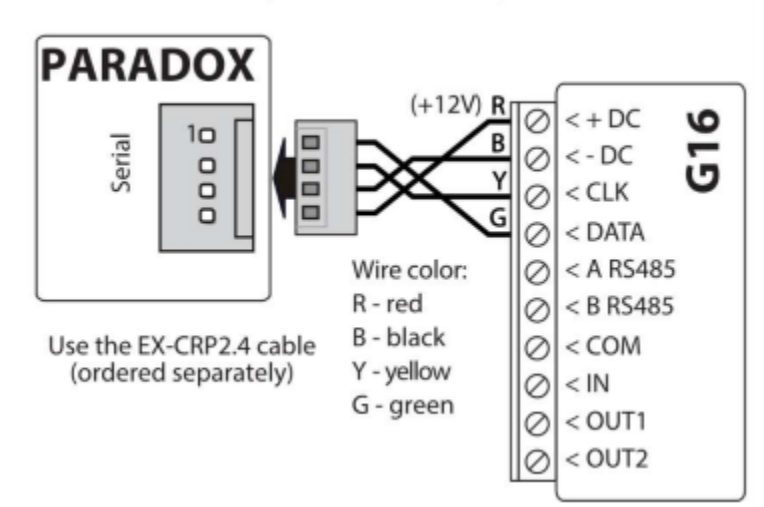

#### **PARADOX panel connection diagram**

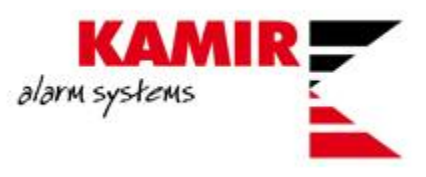

## <span id="page-5-0"></span>Konfiguracija Trikdis komunikatora

Da bi povezali komunikator sa računalom u svrhu programiranja nije potrebno povezati komunikator sa centralom. Komunikator će napajanje dobiti sa USB izlaza sa računala.

Nakon što ste instalirali Trikdis Config software te povezali komunikator sa računalom pokrećete software:

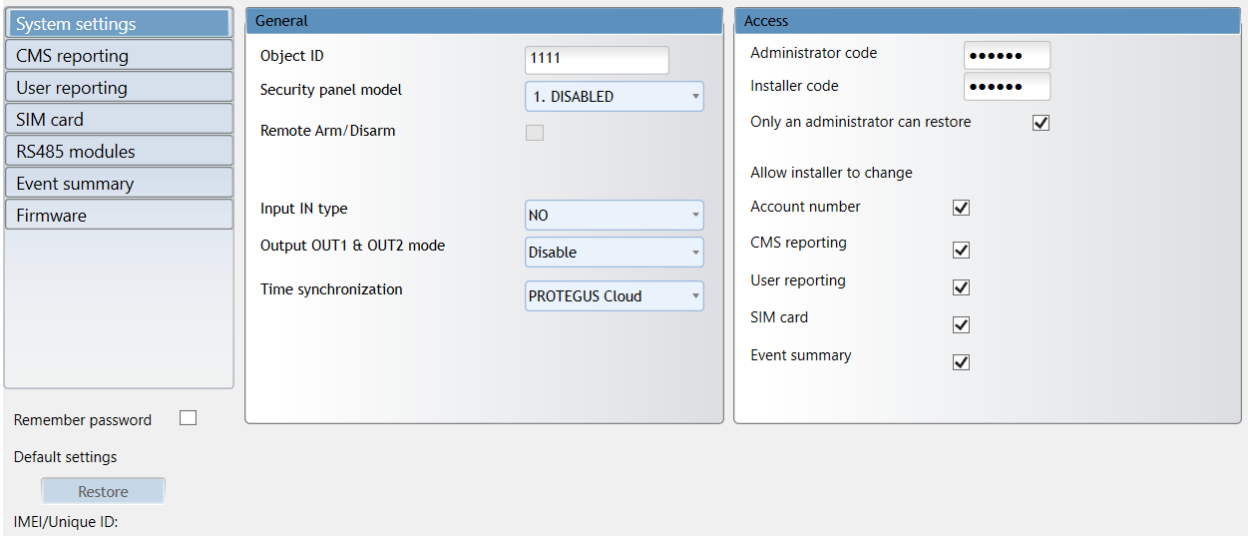

Otvara se prazan prozor. Da bi se software povezao sa vašim komunikatorom dovoljno je stisnuti Read ili F4 na tipkovnici.

Ukoliko ste uspješno spojili komunikator sa računalom software čita tvorničke postavke komunikatora. Pod **Object ID** upisujete account kojeg ste upisali u centralu. Pod **Security panel model** birate koju centralu vi imate. **Remote Arm/Disarm** vam omogućava da upravljate centralom putem aplikacije.

Birate i način upravljanja izlazima te ulazom:

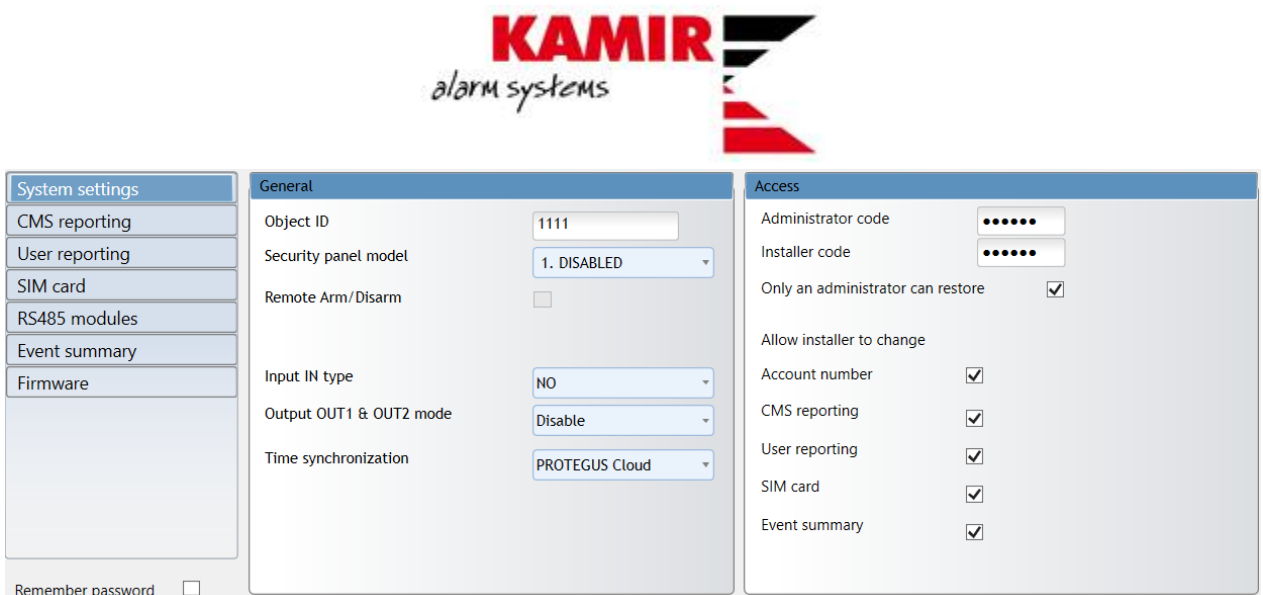

Da bi omogućili Protegus aplikaciju, pod **User reporting** kliknete na prazno polje pored **Enable connection**. Access code je 123456 (moguće ga je promijeniti):

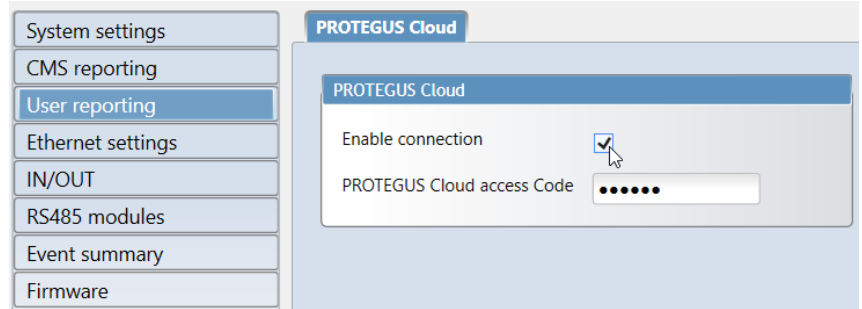

Pod SIM card upisujete pin kartice ako postoji (preporuka je onemogućiti PIN na SIM kartici) te APN providera. Kod većine SIM kartica je dovoljno da upišete samo APN, bez logina I passworda:

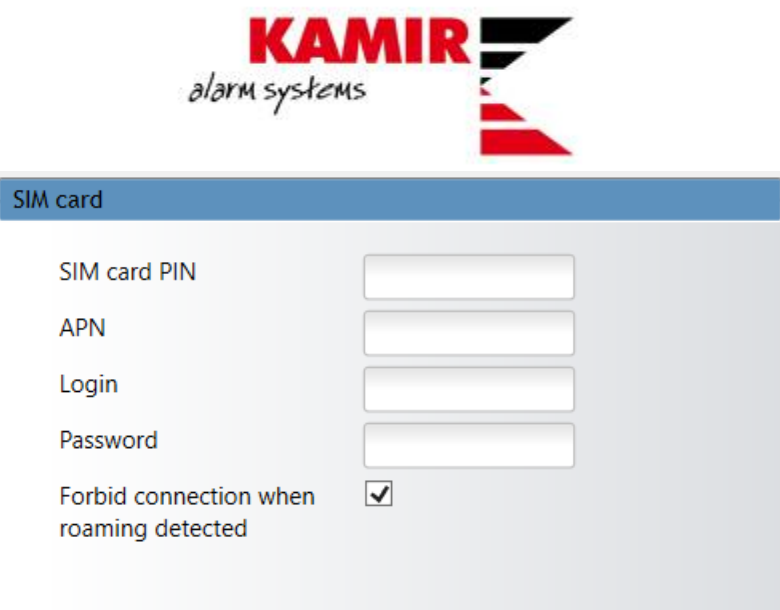

Dojavu sa G16 komunikatora možete ostvariti i putem SMS te poziva sa komunikatora:

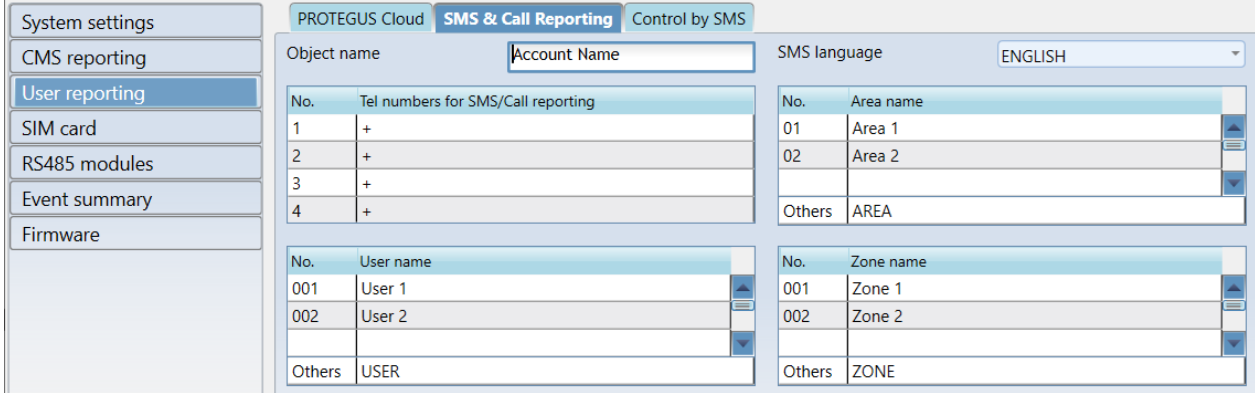

Upišete telefonski broj za kojeg želite da prima pozive i SMS-ove. Bitno je napomenuti da će pri pozivu biti tišina sa druge strane linije, te da nećete imati zvučne signale.

Također je moguća kontrola komunikatorom putem SMS poruka:

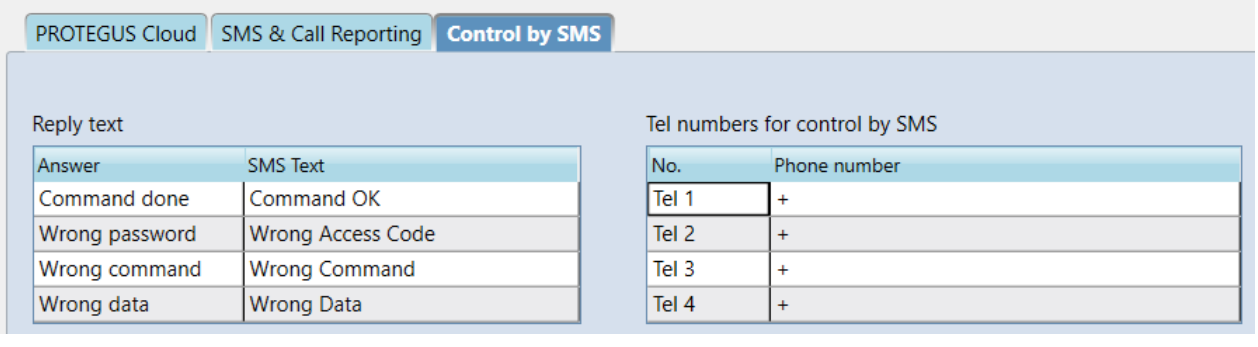

Najvažnije naredbe :

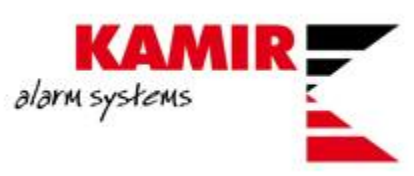

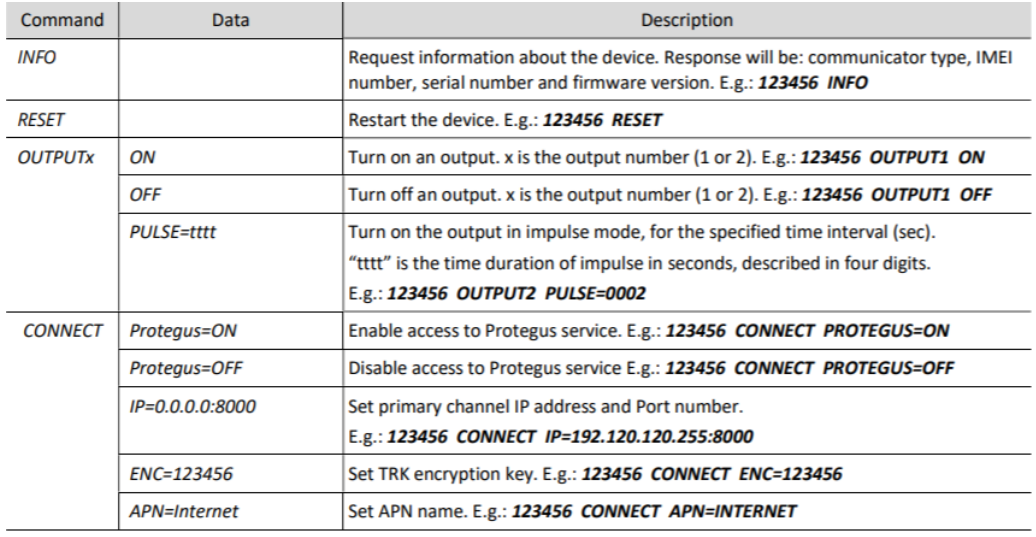

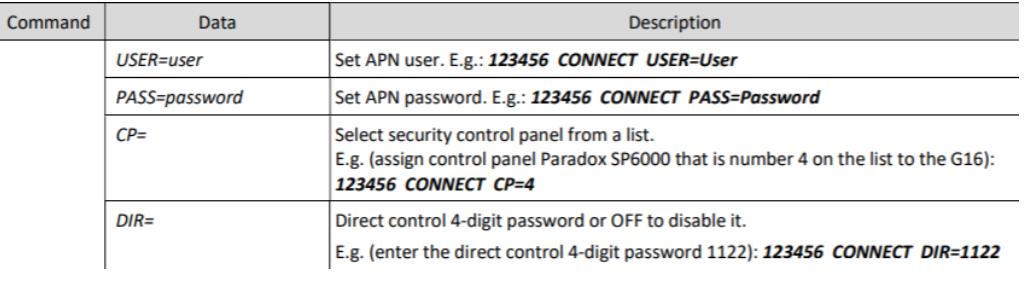

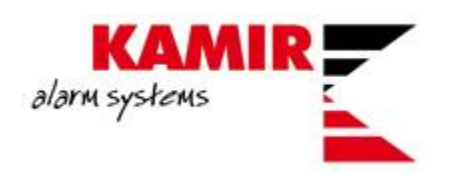

## <span id="page-9-0"></span>Protegus aplikacija

Protegus aplikaciji možete pristupati preko mobilne aplikacije i preko web browsera.

Klikom na [link](https://app.protegus.eu/register) započinjete sa registracijom na Protegus.

Nakon što ste se uspješno registrirali i potvrdili aktivacijski link kojeg ste dobili na e-mail dolazite do početnog ekrana:

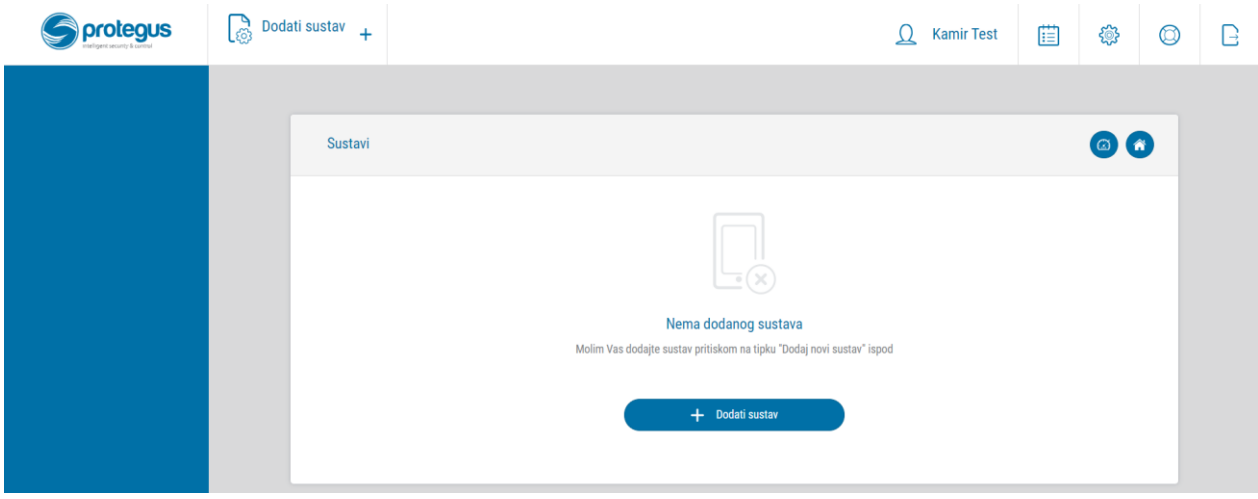

Važno je napomenuti da u ovom trenutku možete komunikator odspojiti sa računala te ga spojiti na alarmnu centralu.

Da bi dodali svoj komunikator, klikom na **Dodati sustav** otvarate prozor u kojeg upisujete IMEI uređaja (nalazi se na poleđini komunikatora):

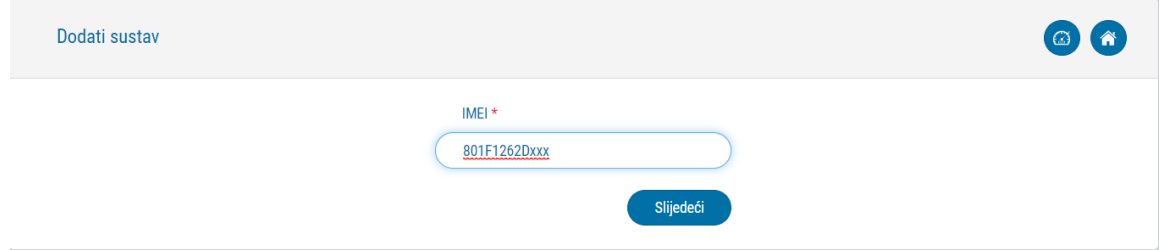

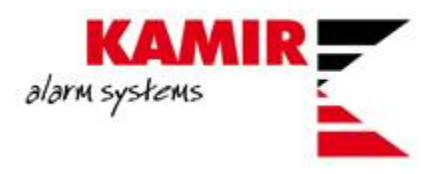

Sljedeće upisujete osnovne podatke sustava:

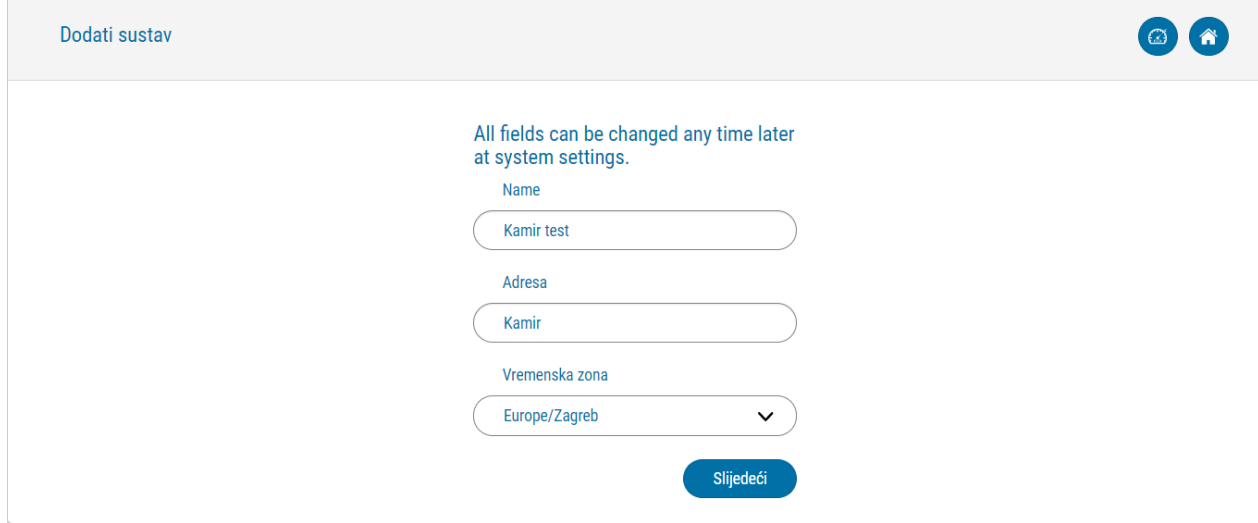

Klikom na **Slijedeći** završavate dodavanje uređaja:

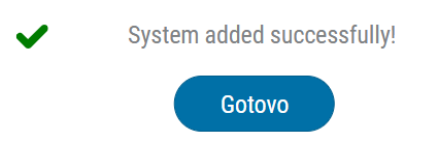

U web browseru se otvara početno sučelje sa kojega možete upravljati alarmnom centralom:

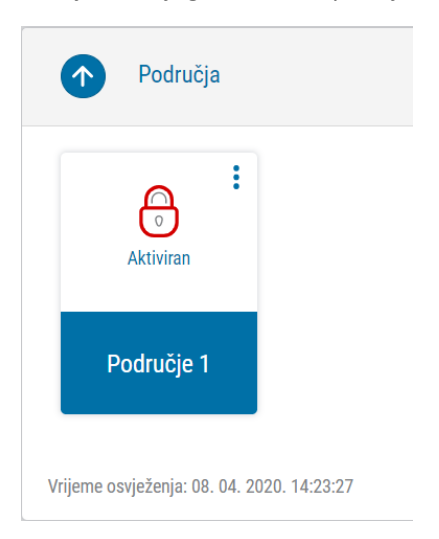

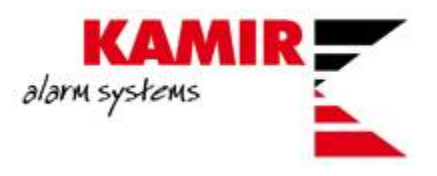

Da bi dodavali korisnike alarmog sustava potrebno je otići u **Postavke > Korisnici sustava**:

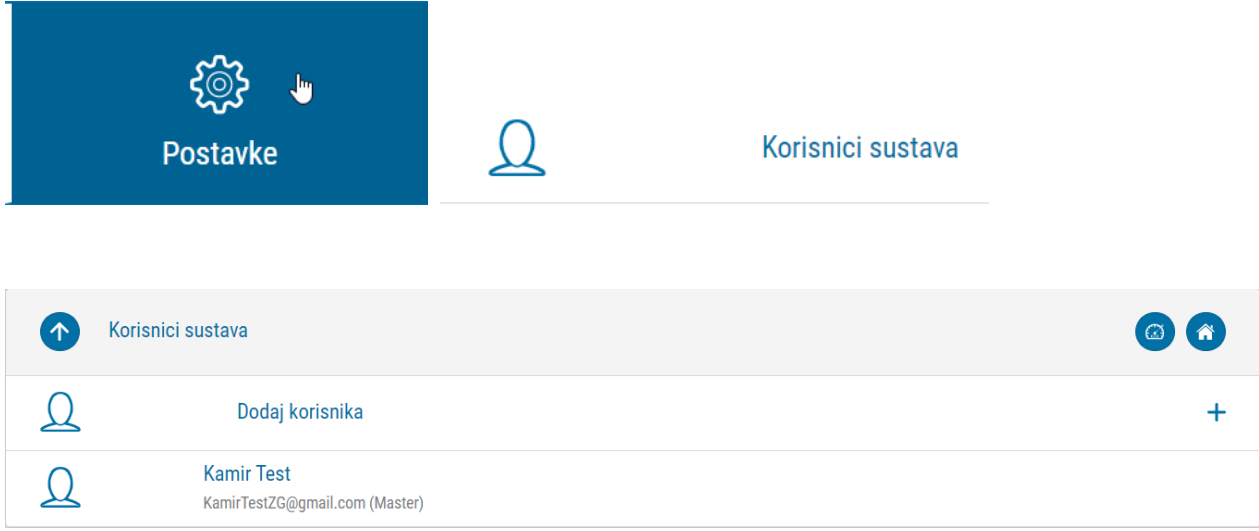

Klikom na **Dodaj korisnika** otvarate novi prozor u kojem upisujete mail adresu registriranog korisnika te određujete sa kojom particijom sustava korisnik može upravljati:

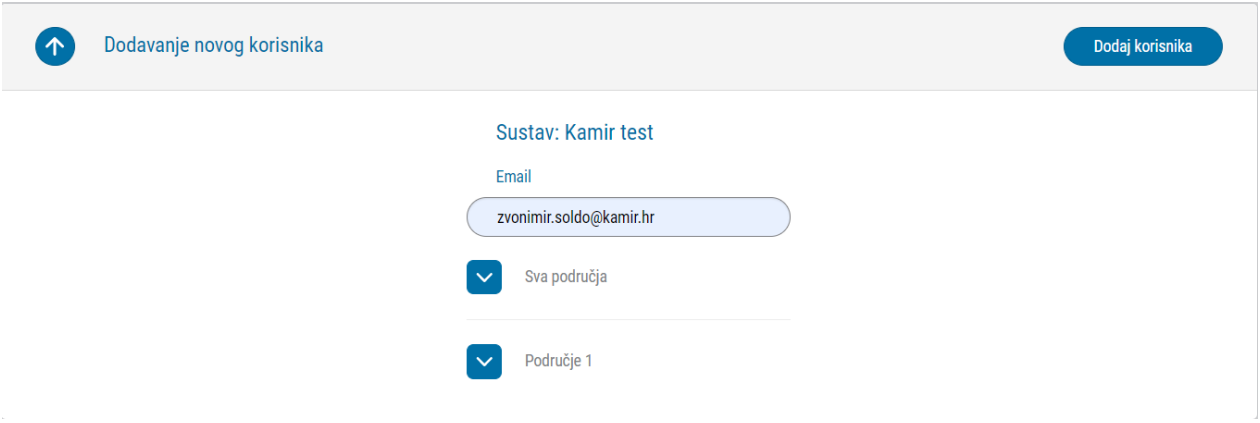

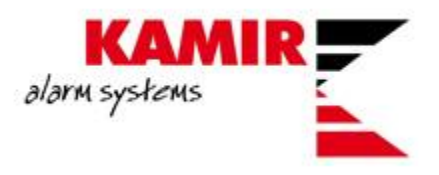

Korisnik, kojeg želite dodati u sustav, dobiva mail sa linkom na Protegus aplikaciju:

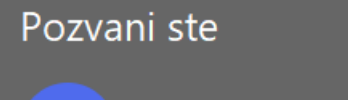

Protegus <protegus@protegus.eu> **P** Primatelj Zvonimir Soldo Pravilnik o zadržavanju Brisanje 5 godina (5 godina)

Pozvani ste u novi sustav "Kamir test".

Kliknite na link da biste ga vidjeti:

https://app.protegus.eu/system/view/62211

Odabrani korisnik klikom na link otvara svoju Protegus aplikaciju te započinje upravljanje aplikacijom.

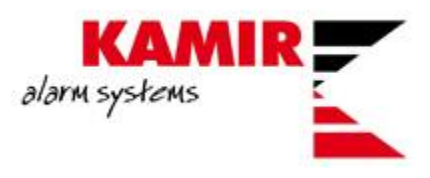

## <span id="page-13-0"></span>Programiranje dojave na Enigma CDS

Da bi omogućili dojavu na Enigma CDS potrebno je znati IP adresu CDS-a, port po kojem propustate dojavu te protokol koji koristi navedeni CDS.

Protokoli :

- TRK za Trikdis dojavne centre
- DC-09\_2007 i DC-09\_2012 za univerzalne dojavne centre
- TL150 za SUR-GARD dojavne centre

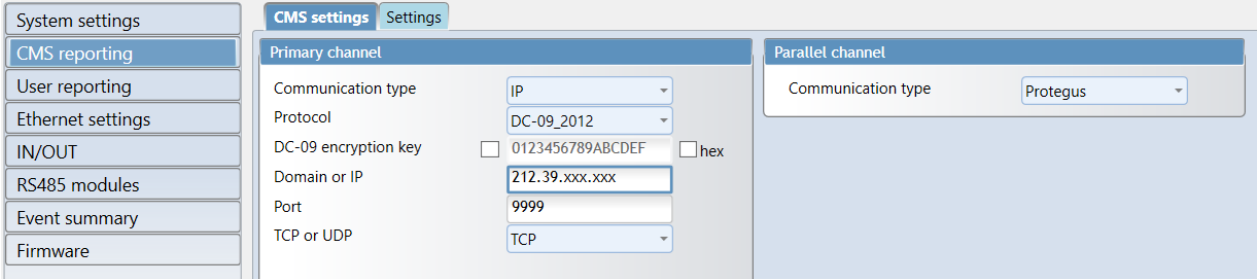

Da bi mogli koristiti I dojavu na CDS I Protegus aplikaciju morate pod **Parallel channel** odabrati **Protegus**.

Nekoliko stavki konfigurirate pod **Settings**. Najbitnija **je Object in DC-09**, u kojem upisujete **Account**  objekta koji vam je dan od strane CDS-a:

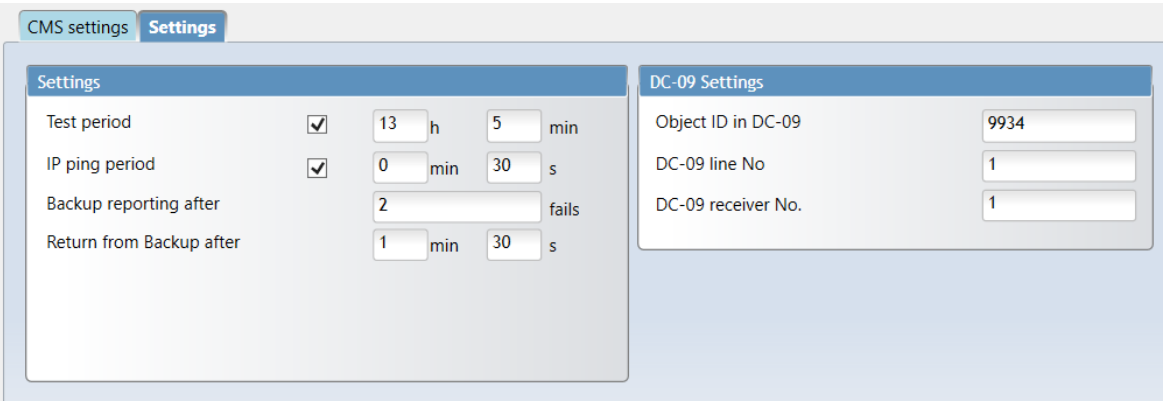

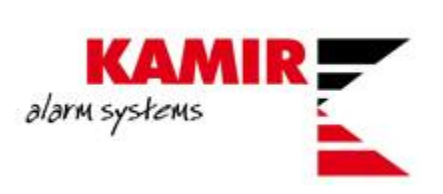

Nakon što ste odabrali Protegus kao **Parallel channel**, ako se vratite na **User Reporting** vidjet ćete da je kvačica sa **Enable connection** za Protegus nestala te poruku da je omogućena na CMS reporting:

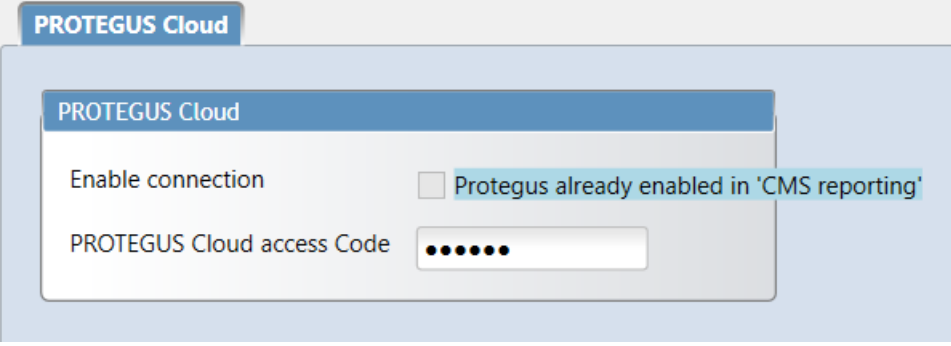